## Portweiterleitung mit einer D-Link HorstBox

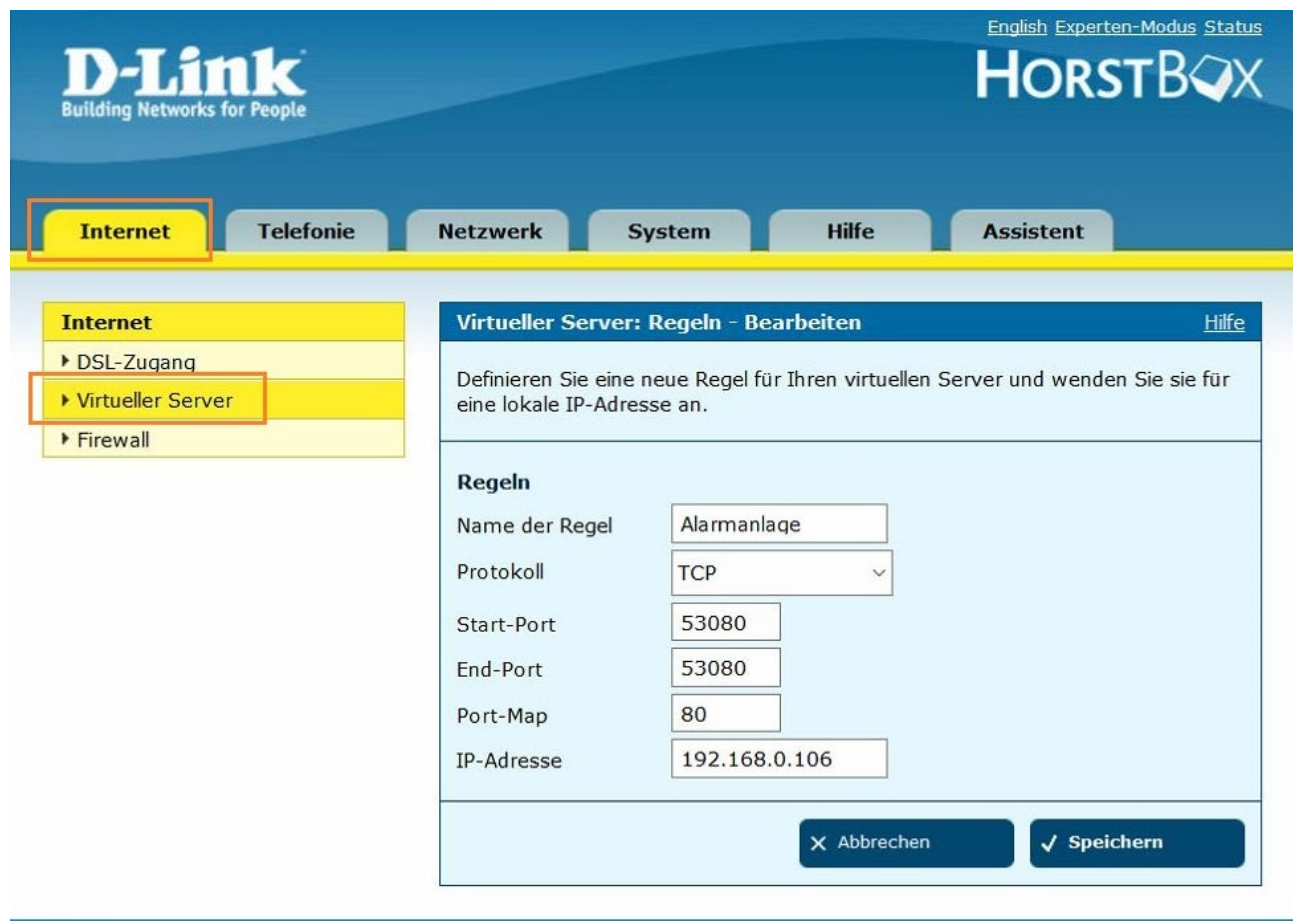

- 1. Öffnen Sie den Browser und rufen Sie Ihren Router auf.
- 2. Klicken Sie unter *Internet* auf *Virtueller Server*.

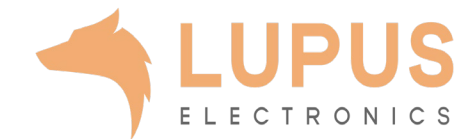

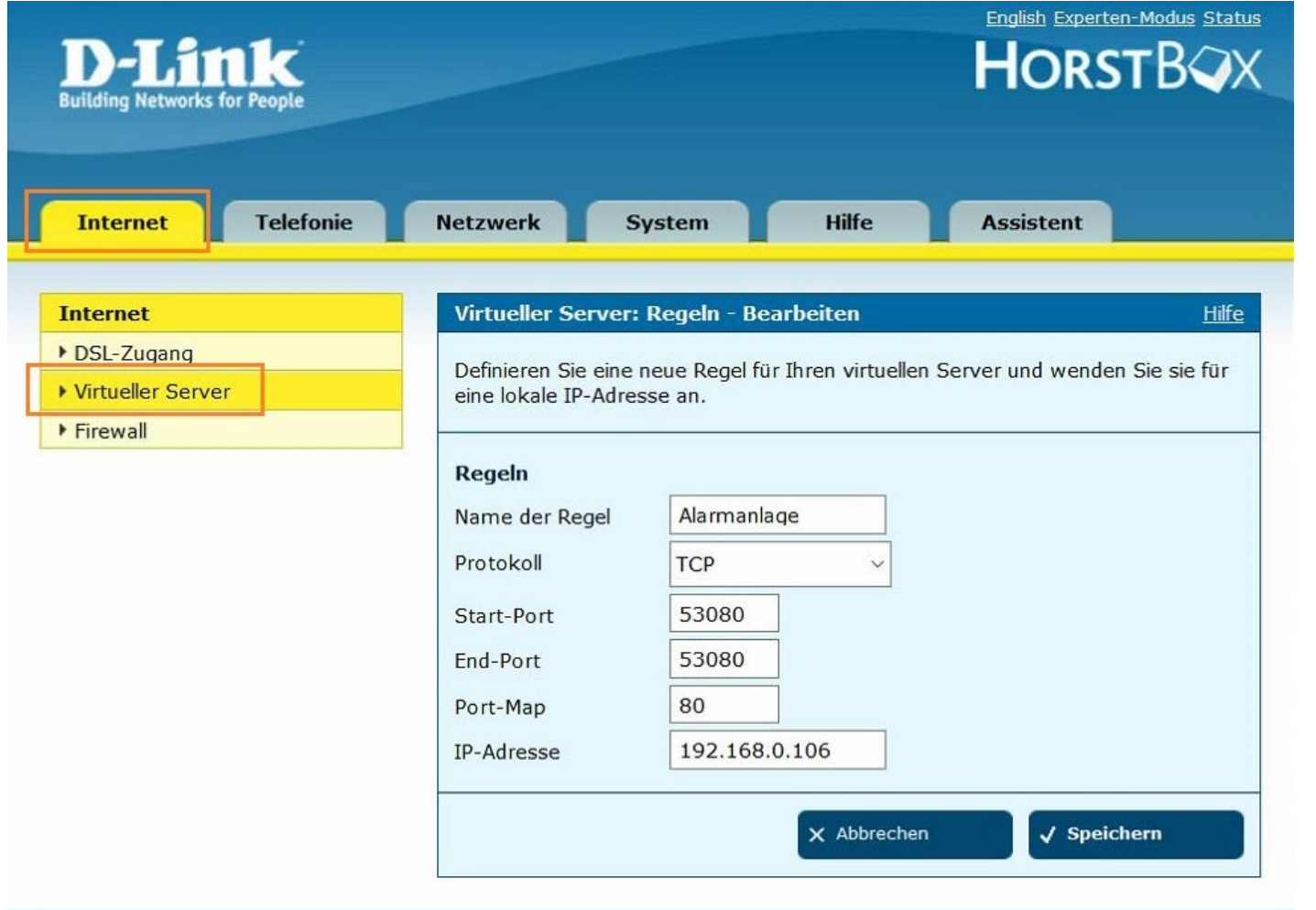

*3. Name der Regel*: Tragen Sie hier einen Namen ein unter welchem diese Portregel im Router gelistet wird (frei wählbar).

- *4. Protokoll*: Wählen Sie hier TCP als Protokoll aus.
- *5. Start-Port* und *End-Port:* Wählen Sie hier einen öffentlichen Port den Sie freigeben wollen (frei wählbar, wir empfehlen einen 5 stelligen Port z.B. 53080).
- *6. Port-Map:* Wählen Sie hier den lokalen Port Ihres Gerätes aus (SSL Port: 443).
- *7. IP-Adresse:* Tragen Sie hier die lokale IP Adresse des Gerätes ein, dass Sie aus dem Internet erreichbar machen wollen.
- 8. Klicken Sie nun auf *Speichern* um die Portweiterleitung zu übernehmen.

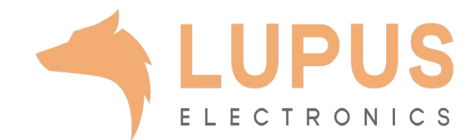

© D-Link